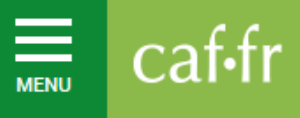

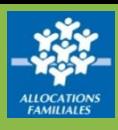

*Ce guide présente les fonctionnalités principales de l'Espace Bailleur. Vous pouvez utiliser ce service sur ordinateur, mobile ou tablette.*

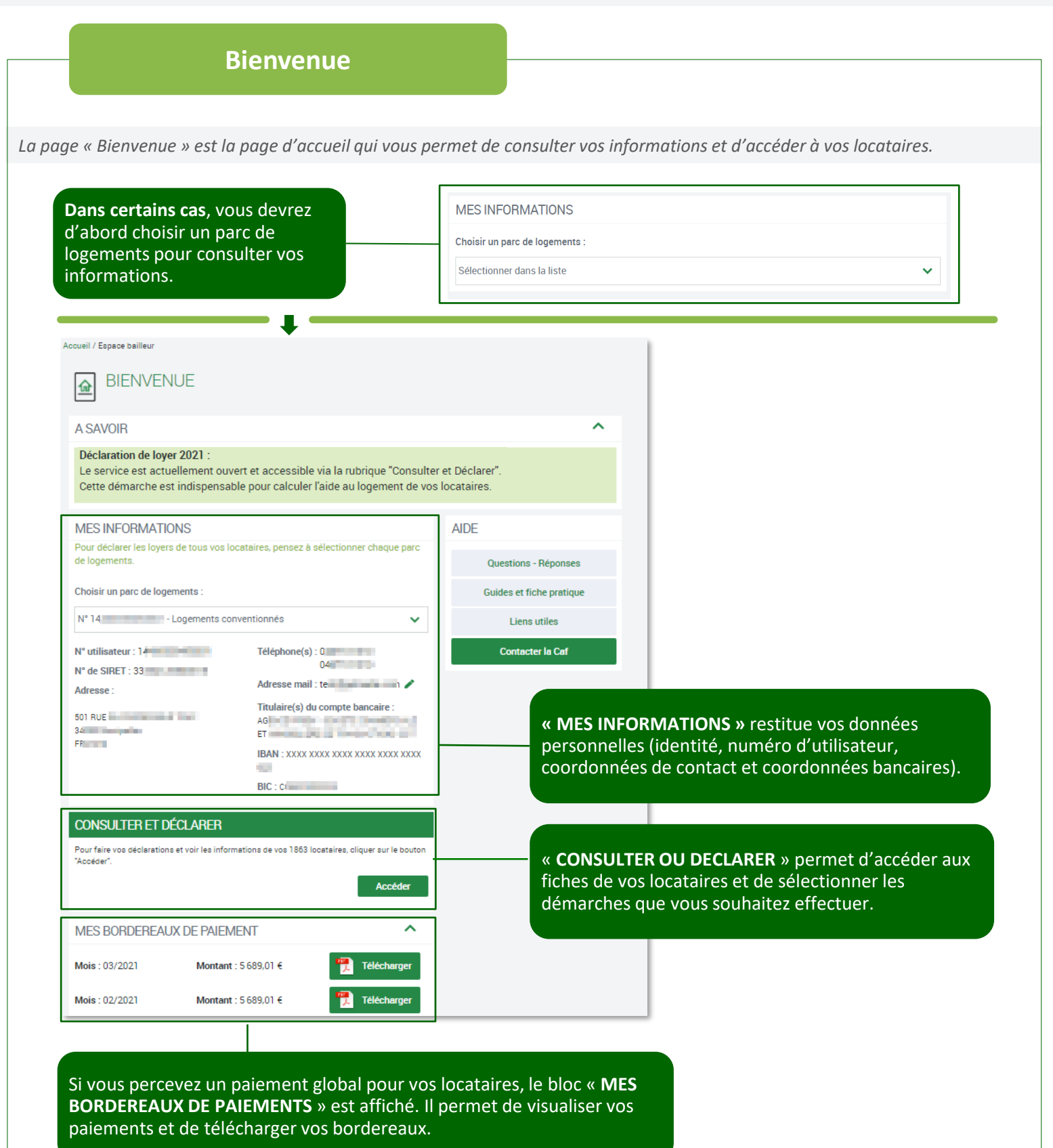

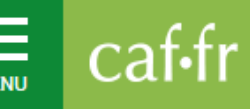

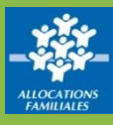

## **Mes locataires**

*Vous avez un seul locataire, vous n'êtes pas concerné par cet écran, vous accédez directement à la « Fiche locataire ». Vous avez plusieurs locataires, vous devez sélectionner ceux pour lesquels vous souhaitez faire une déclaration ou consulter les informations.*

*Cette liste restitue l'ensemble de vos locataires bénéficiaires de l'aide au logement.*

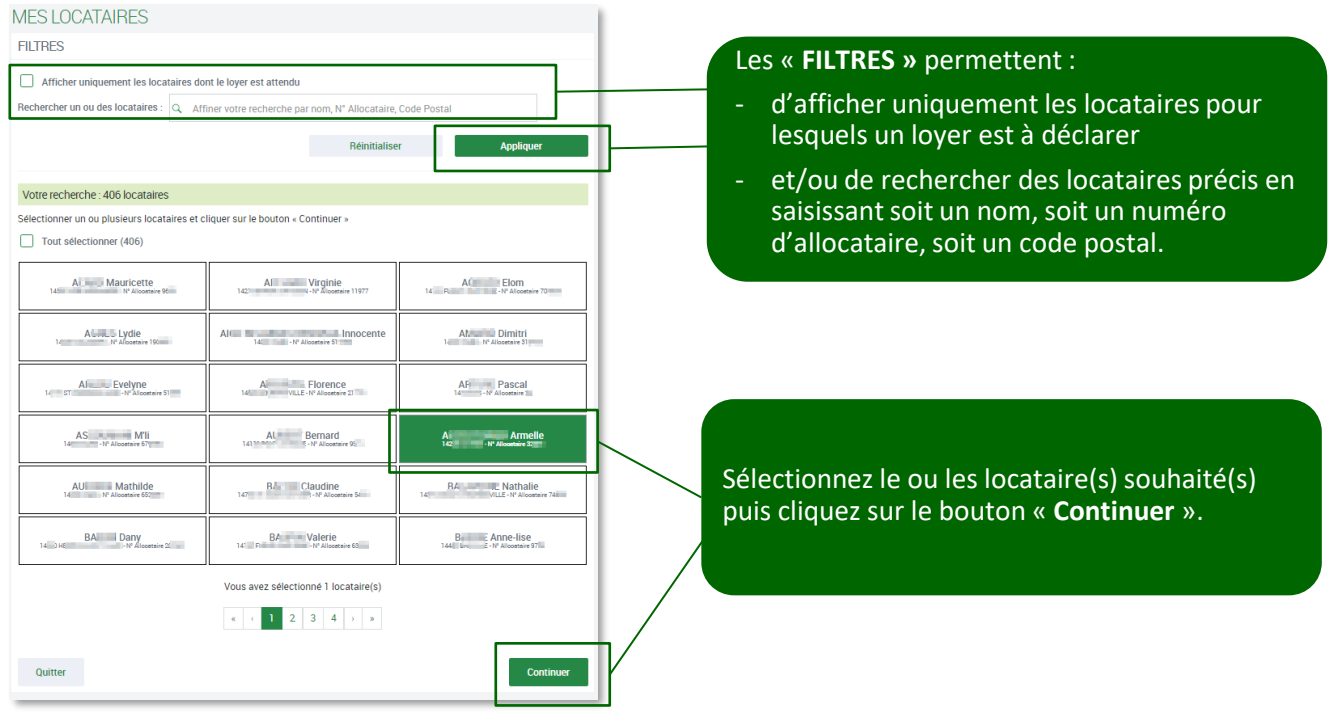

En cliquant sur le bouton « **Réinitialiser** », le filtre est désactivé. La liste complète s'affiche.

En cochant « **Tout sélectionner** » vos locataires sont sélectionnés automatiquement. Si un filtre a été appliqué, la sélection s'applique sur le résultat du filtre.

La multi-sélection permet de gagner du temps en passant au locataire suivant après chaque déclaration sans revenir à la liste.

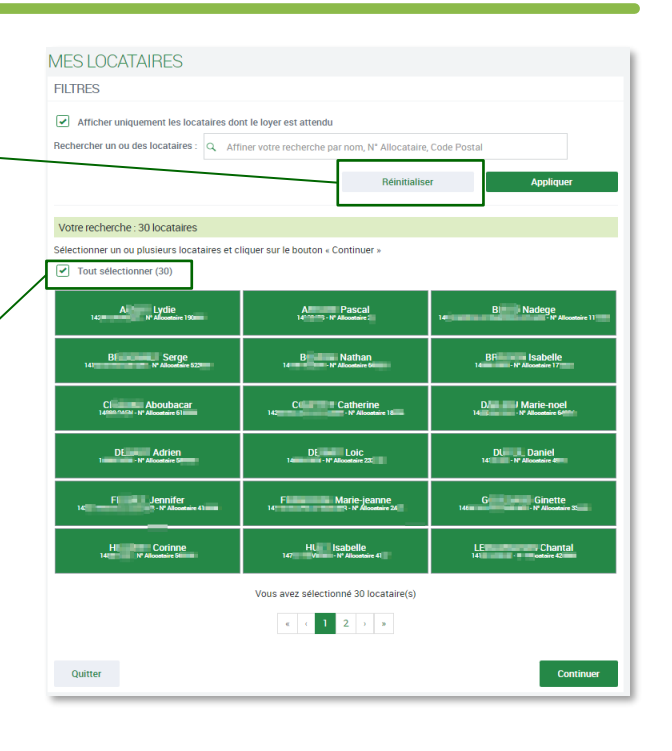

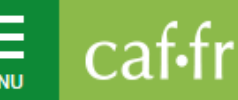

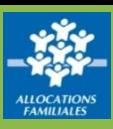

## **Fiche locataire**

*Cette page rassemble les informations connues d'un locataire et de son logement ainsi que les démarches réalisables pour celui-ci. En cas de sélection multiple, la fiche du locataire suivant vous sera automatiquement affichée à la fin de votre démarche. Vous pouvez également y accéder en cliquant sur Passer au locataire suivant.*

Le nom du locataire pour lequel vous allez effectuer une démarche reste visible en haut de page jusqu'à la fin de la déclaration.

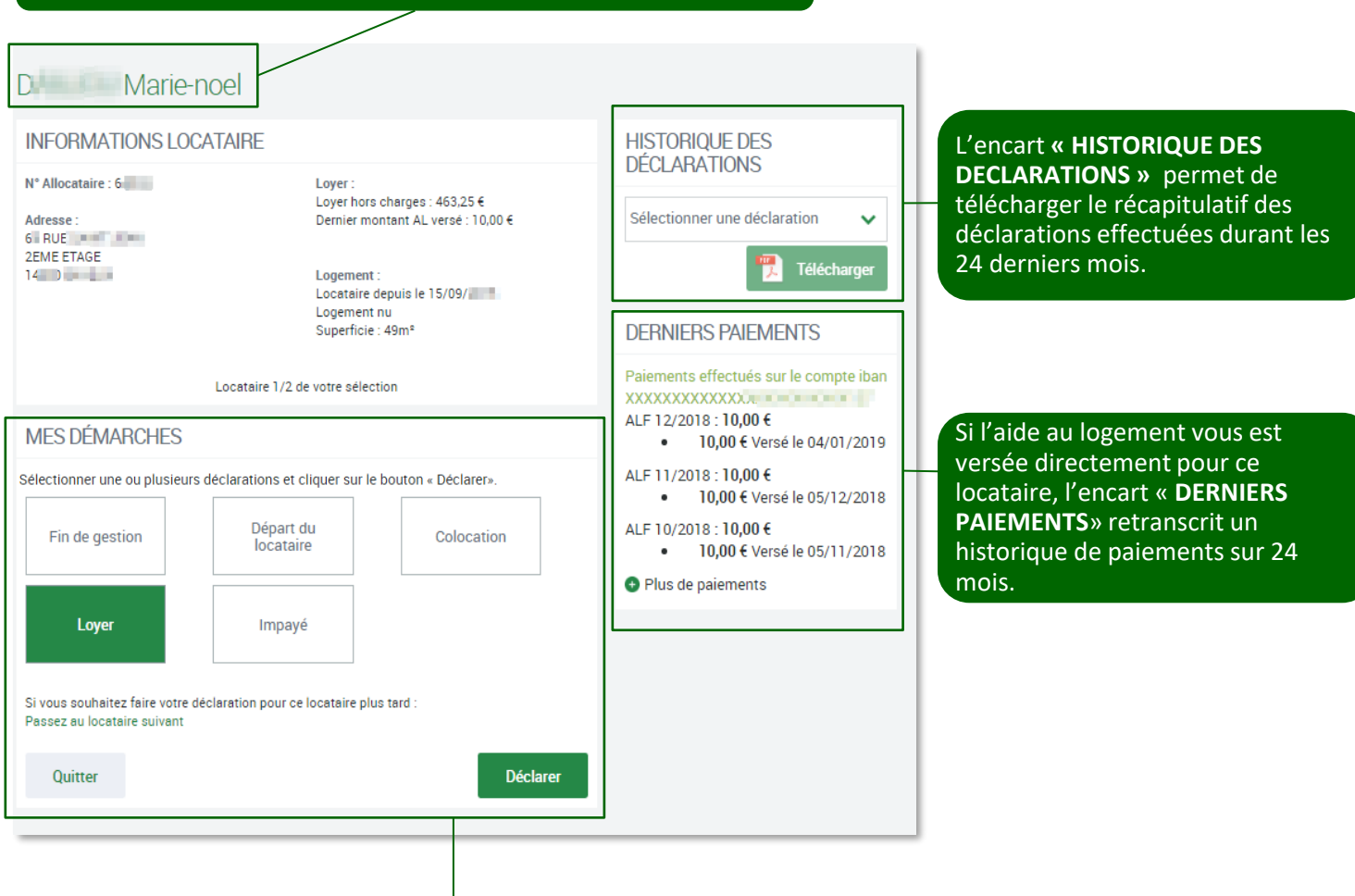

« **MES DÉMARCHES** » permet de sélectionner **une** ou **plusieurs** démarches à réaliser pour ce locataire. Cliquez ensuite sur le bouton « **Déclarer** » pour accéder au Formulaire de déclaration.

- Si le loyer est attendu par la Caf, le bouton « Loyer » est présélectionné.
- Si le loyer n'est pas ou plus attendu, le bouton « Loyer » ne peut pas être sélectionné.
- Si un impayé est déjà connu par la Caf, le bouton « Impayé » ne peut pas être sélectionné.

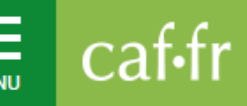

## ESPACE BAILLEUR **Utiliser l'Espace Bailleur**

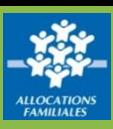

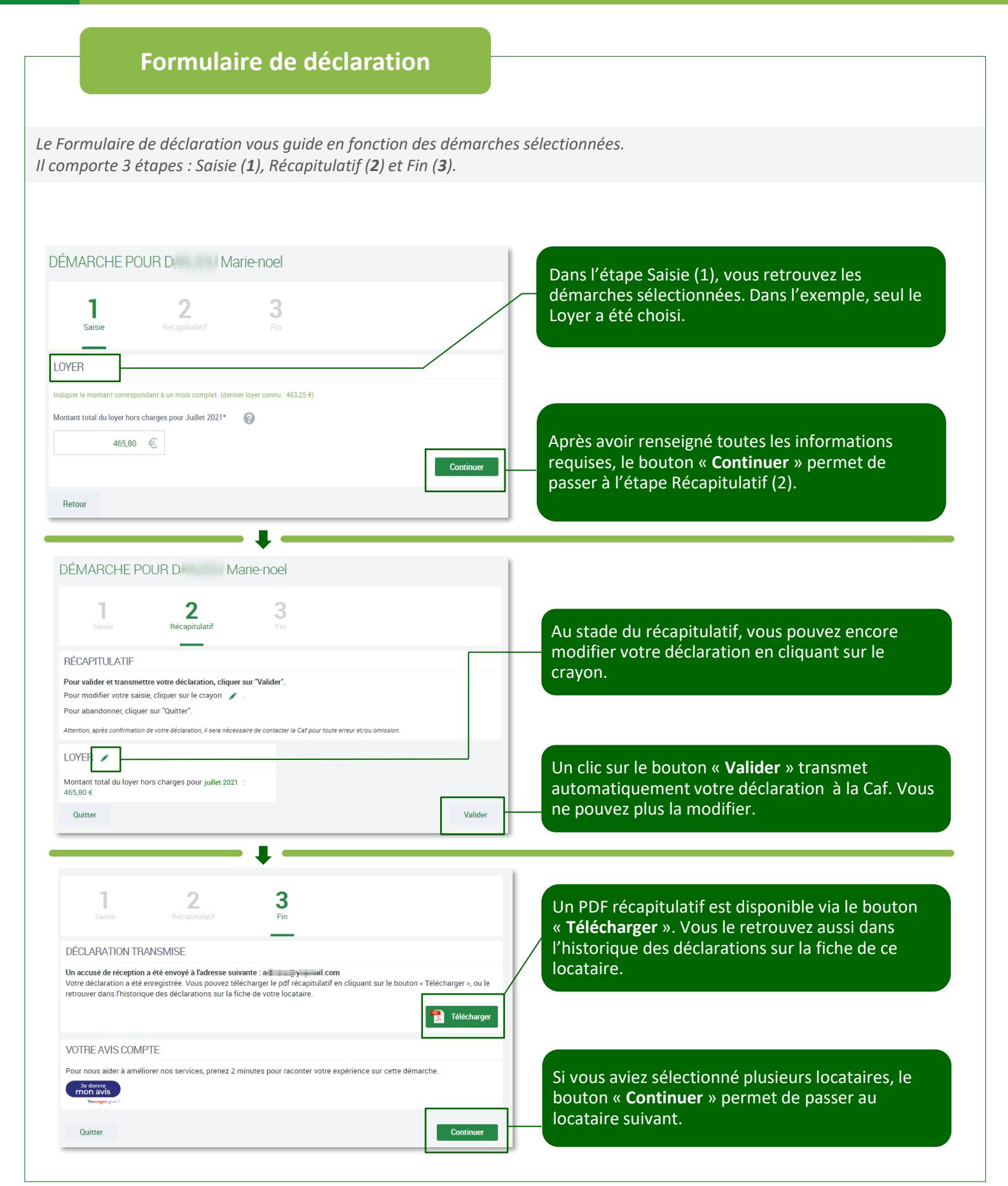